# **How to convert old CNC CRT monitor to LCD Monitor**

MS084R43CNCU(9"CRT Replacement), MS104R43CNCU(12"CRT Replacement) and MS121R43CNCU (14" CRT Replacement) are universal replacement to replacing old CRT CNC monitors. They support all format of old CNC CRT monitor from MDA (Mono chrome, 18.4Khz), CGA (15.8Khz), EGA(21.8Khz), VGA(31.5Khz and SVGA(35.2Khz). They had upgraded to our UB54 sunlight readable LED kit. It will last 10 times longer than CCFL backlight. It comes with all parts that you need to upgrade from old CRT to LCD, the only thing you need to do is to determining where the signals go on the mating connector (DB9-F) of your old CRT. We can also help you to identify them if you email us few images about your old CRT wire harness (techsupport@lcdparts.net). Easy to install, anyone can do it! It comes with 1 year warranty.

#### **Identifying your old CRT wire harness signal pin out.**

There are many different type of connector were used on old CNC CRT monitor. With limited equipments and technical skills, the easiest way to identify the pin out would be going by color coded wire as show on above photo. We can also help you to identify them if you email us few images about your old CRT wire harness (techsupport@lcdparts.net).

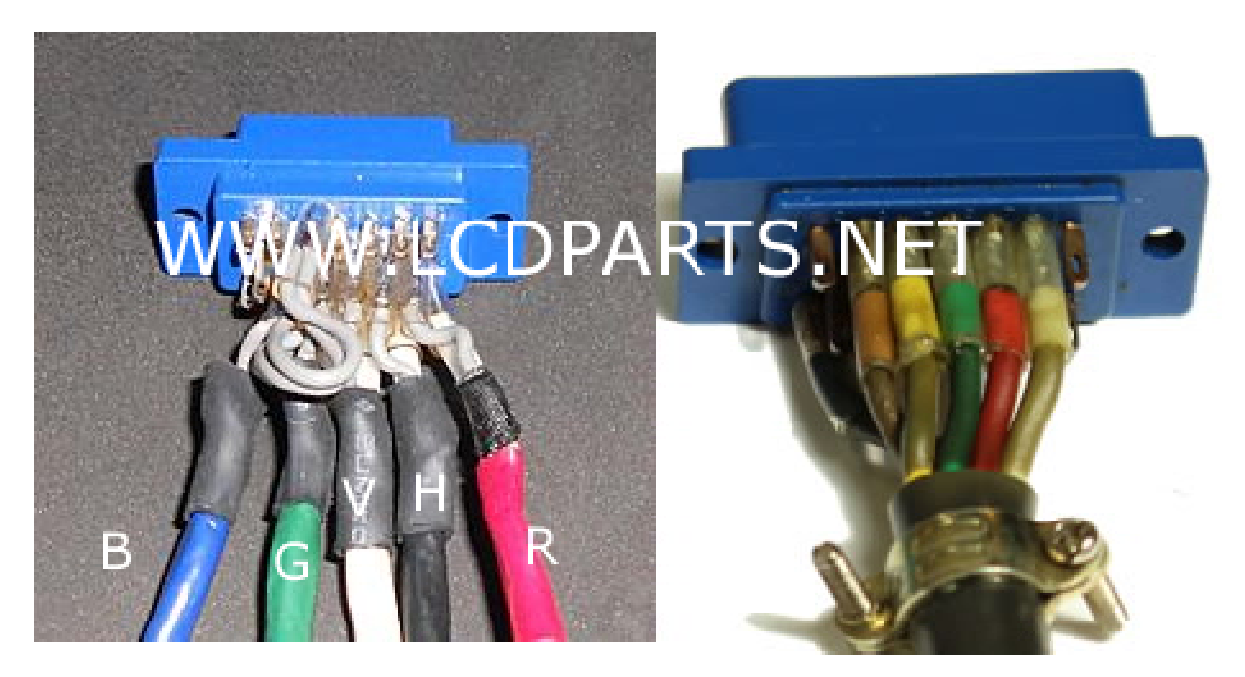

## **Connecting wires to DB9-Male Cable:**

All our universal kits come with one color coded DB9-male with wires, one DB9 female and one DB9 male connectors.

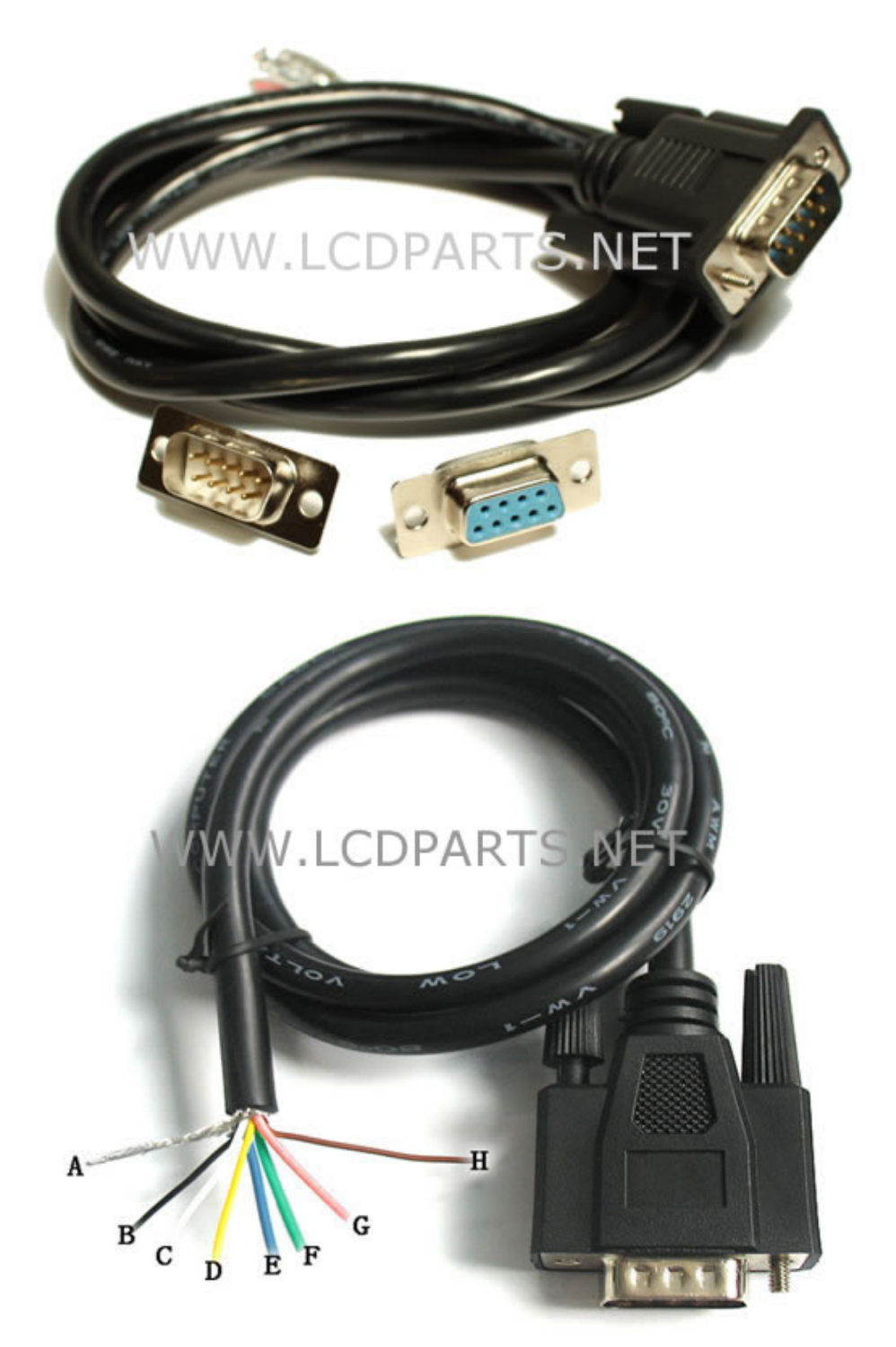

MoniServ, Inc.| www.lcdparts.net 1600 Noriega Street | San Francisco | CA 94122 | 1-888-785-7288

#### **MDA connections: (Monochrome Display Adapter)**

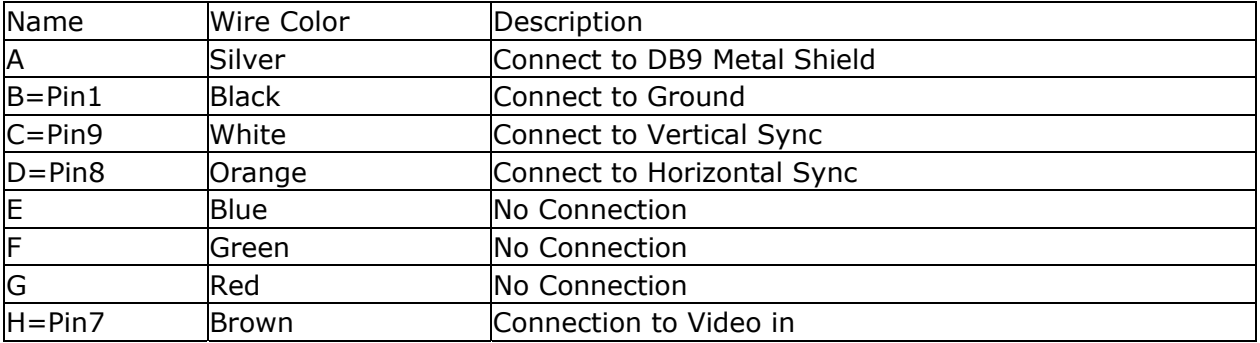

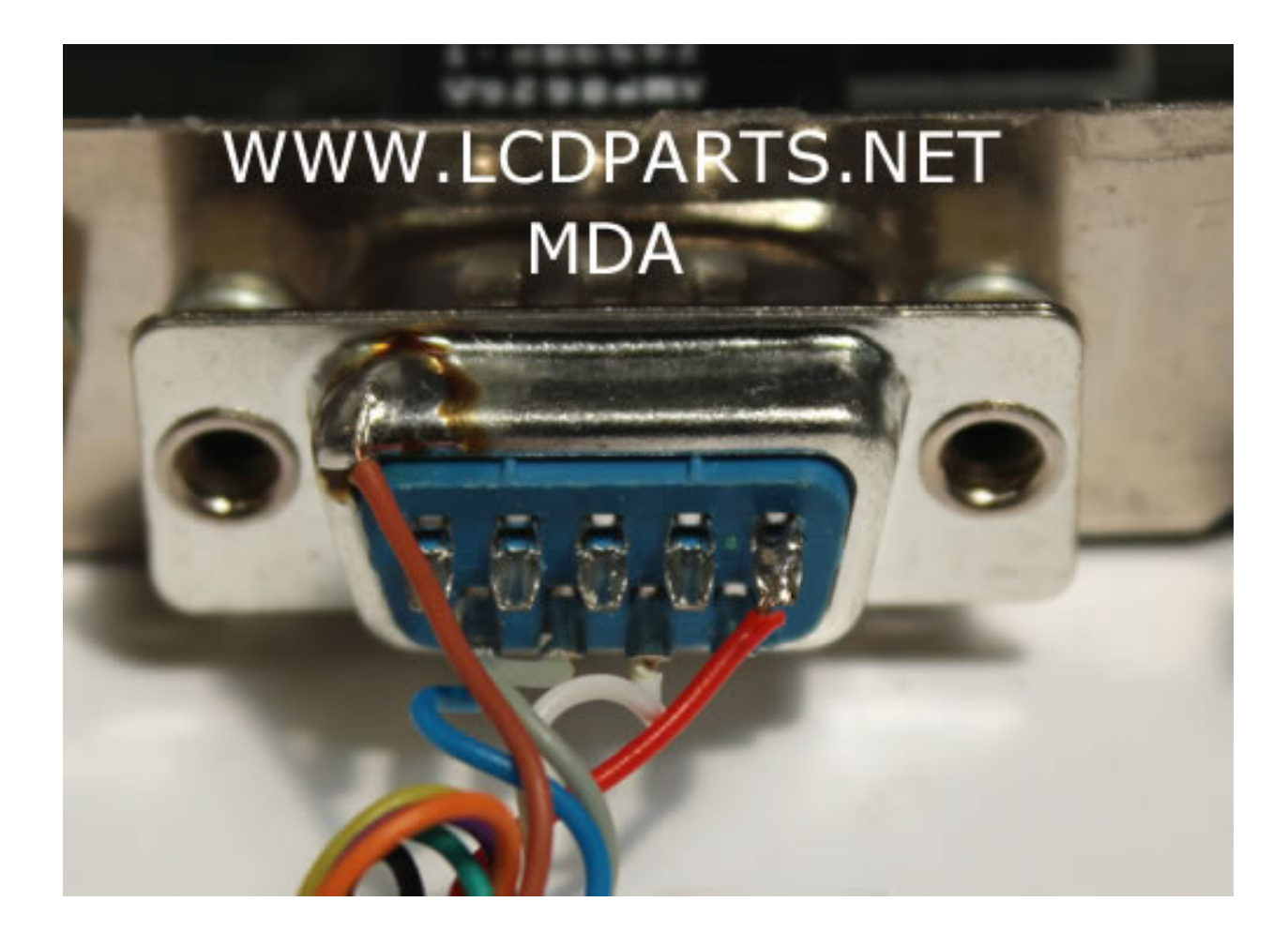

## **CGA/EGA/VGA/SVGA Connections:**

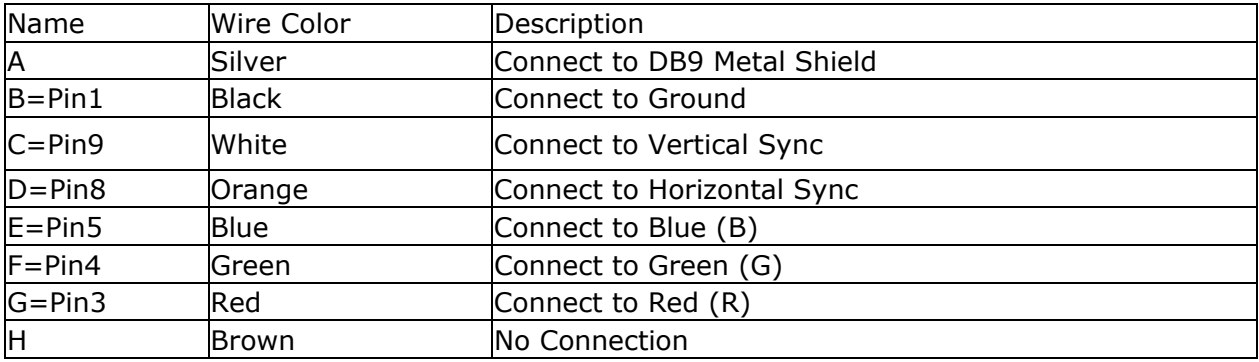

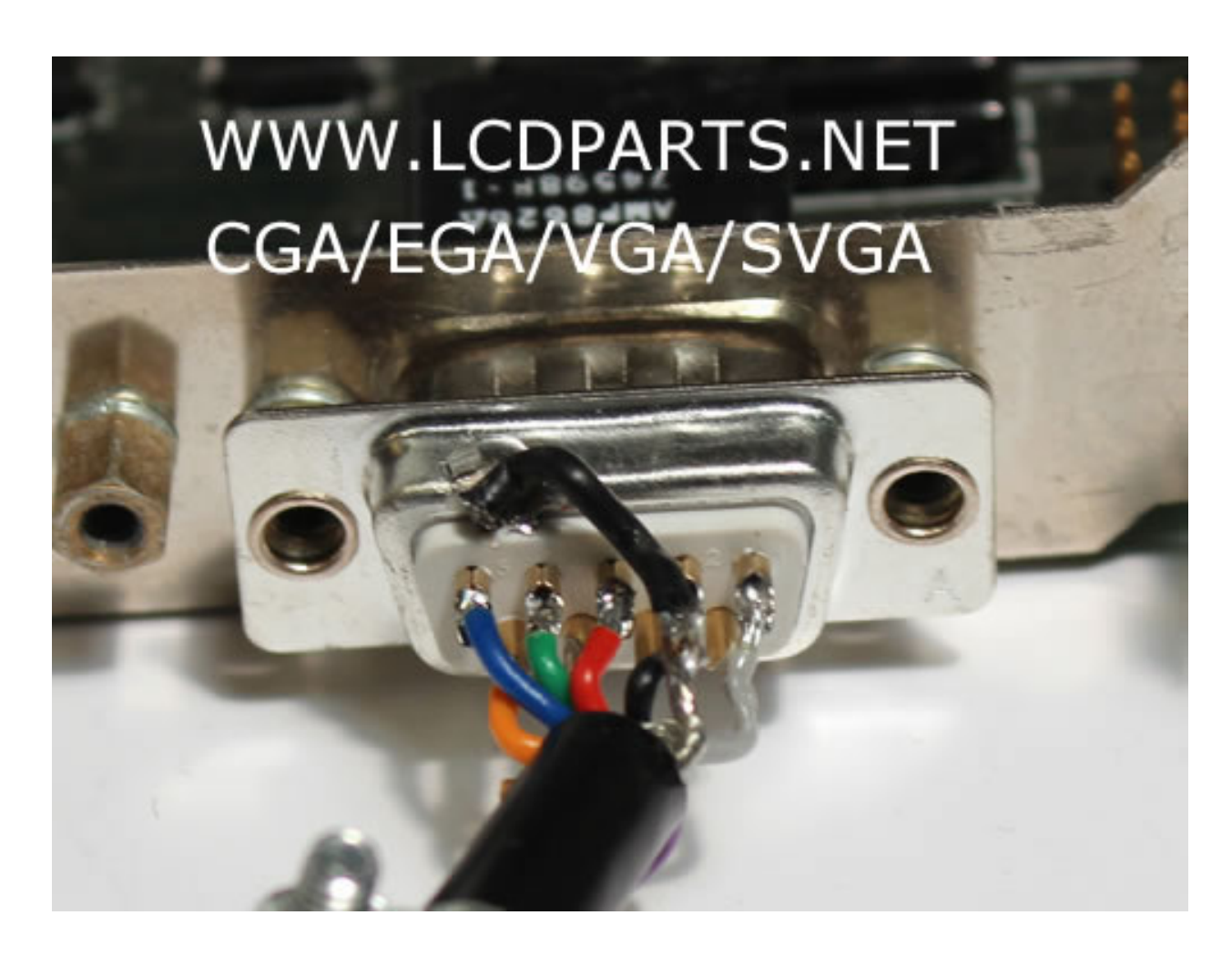

# **OSD Menu and Input Connector**

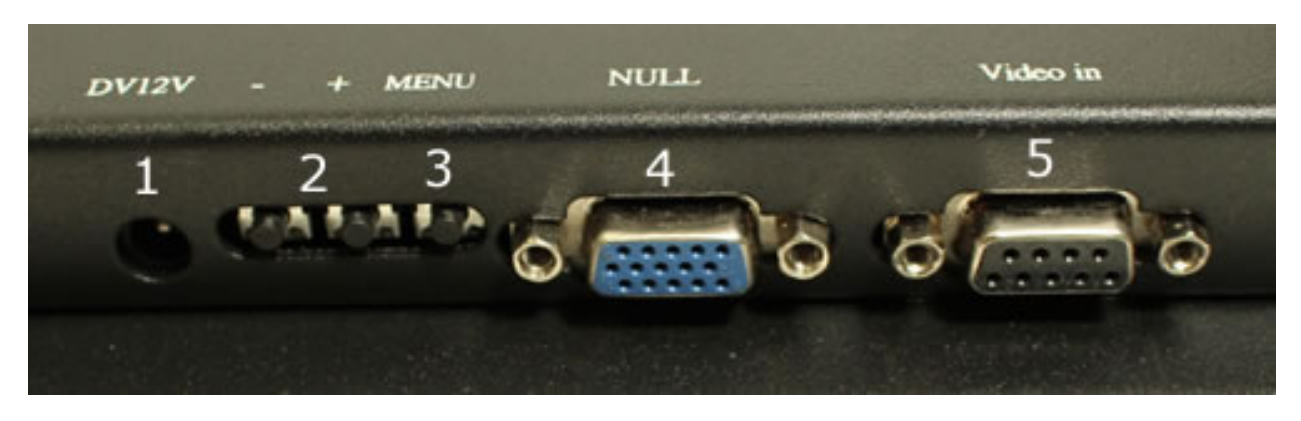

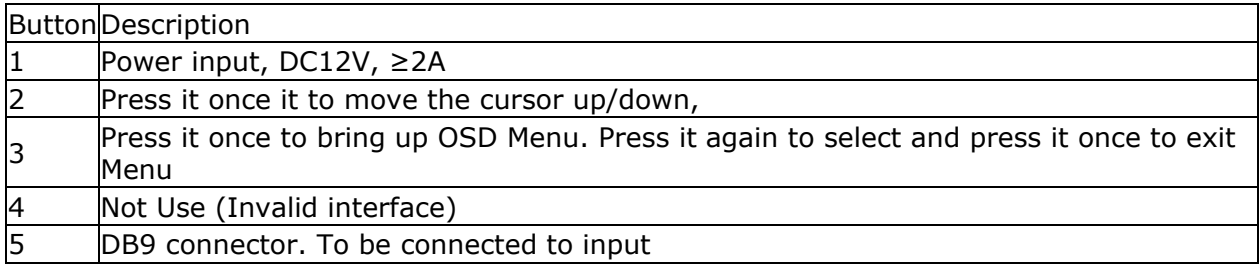

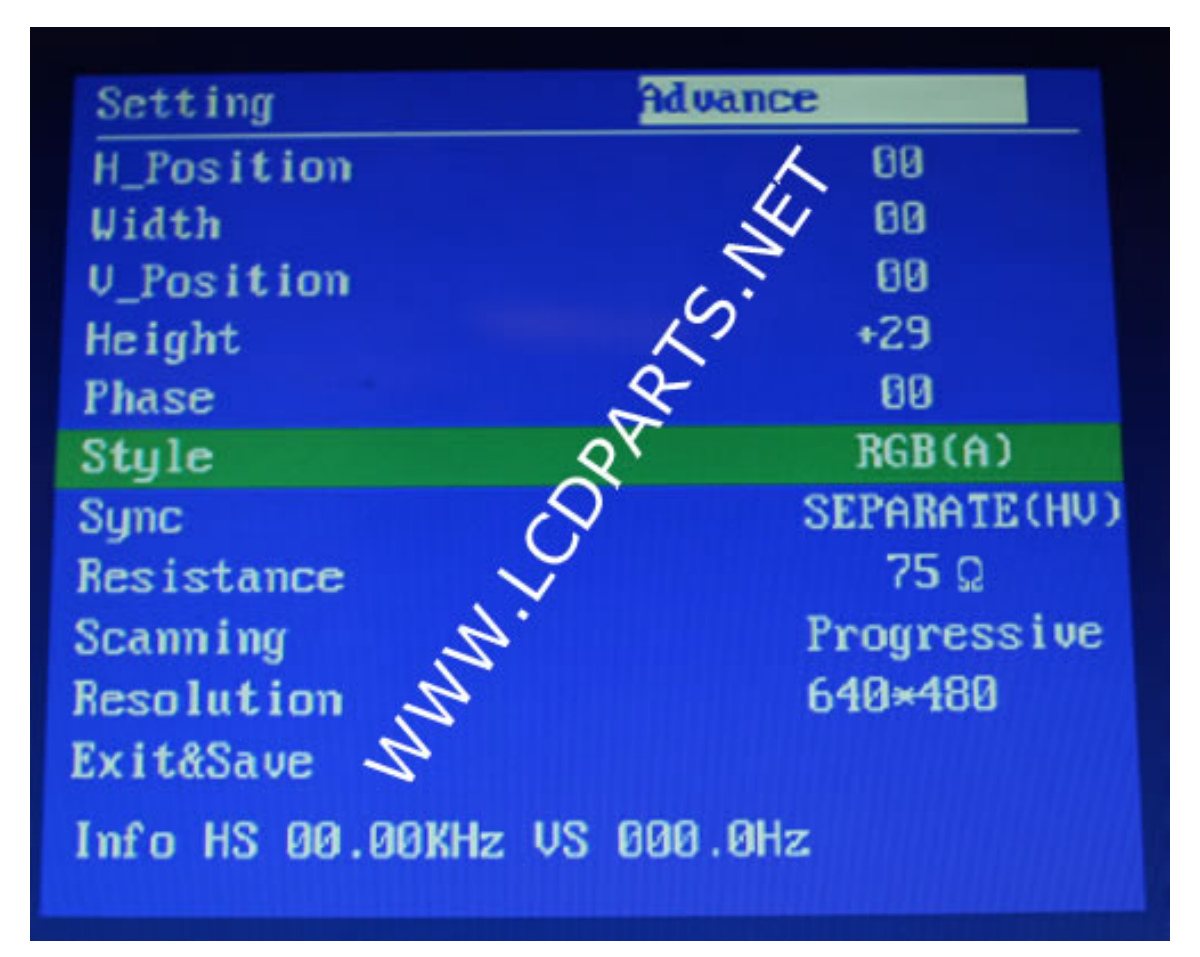

# **Configuration the setting and Troubleshooting**

# **Step 1:**

Selecting a correct input source as follow:

MDA=RGB(D), CGA/EGA/VGA=RGB(A), YUV color=YUV

Press MENU once, to bring up OSD Menu

Then Press - or  $+$  go to "Style"

Press MENU once, Style text will change to Red

Press + or – to select correct input

Press MENU to save it

**Step 2:** Changing resolution:

Press MENU once

Press - or+ go to Resolution

Press MENU, Resolution Text will change to Red

Press - or + select 640X480 Press MENU once, Press - or + go to EXIT&Save Press MENU to save it

**Step 3:** Adjust the image to fit LCD screen

Press MENU to bring up OSD Menu

Press - or + to select such as H-Position, V-Position, Width, and height adjustment.

**Step 4:** Save and Exit: Save all the parameters and exit the menu.

**Note 1:** If the screen shows elongated, and the overflow to the bottom of the screen, change scanning to Progressive Scan; if the adjustment of the vertical position to a maximum, the image display is still only half of the display, then change scanning mode to: interlaced scan (Interlaced).

**Note 2:** input impedance; select the input source impedance than with select 750 in Europe, relatively light, if you choose all 750 European white sides, you should choose for the 75 euro.

**Note 3:** the phase adjustment, if the image appears small waves up and down type jitter, can adjust the consistency with the input signal phase.

#### **Definition of 9 pin DB9 Input connectors (Solder Side, for CGA/EGA/VGA/SVGA)**

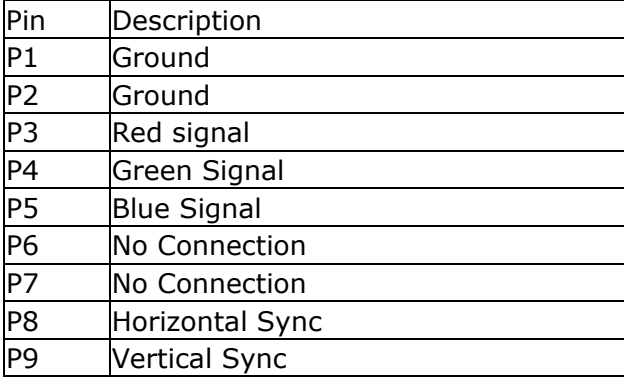

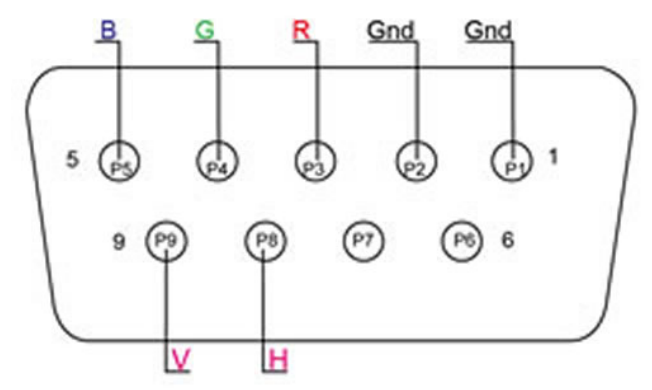

MoniServ, Inc.| www.lcdparts.net 1600 Noriega Street | San Francisco | CA 94122 | 1-888-785-7288